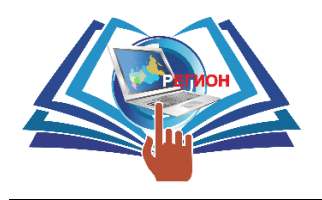

# **«АКАДЕМИЯ РЕГИОН»**

214031, Смоленская обл., Смоленск г, Октябрьской революции, д.5, офис 15, [https://academy-region.ru,](https://academy-region.ru/) тел.: +8 (4812) 67-61-66, e-mail: [academy-region@mail.ru](mailto:academy-region@mail.ru)

### **ИНСТРУКЦИЯ**

# **ПО РЕГИСТРАЦИИ НА ПРОГРАММЫ ОБУЧЕНИЯ В РАМКАХ ПРОЕКТА «СОДЕЙСТВИЕ ЗАНЯТОСТИ» НАЦИОНАЛЬНОГО ПРОЕКТА «ДЕМОГРАФИЯ» НА ПОРТАЛЕ «РАБОТА В РОССИИ»**

# **УРОВЕНЬ 1. Регистрация на портале ГОСУСЛУГ**

1. Для начала процедуры регистрации у Вас должна быть подтвержденная учетная запись в ЕСИА. **Если у Вас нет учетной записи** на портале «Госуслуги»:

- а. воспользуйтесь инструкцией по ссылке <https://www.gosuslugi.ru/help/faq/login/1>
- б. свяжитесь со специалистом **Академии Регион** по телефону **8800-350-67-01 (звонок бесплатный)**

# **УРОВЕНЬ 2. Запись на обучение на портале «Работа в России»**

1. Перейдите по прямой ссылке

<https://trudvsem.ru/information-pages/support-employment/>

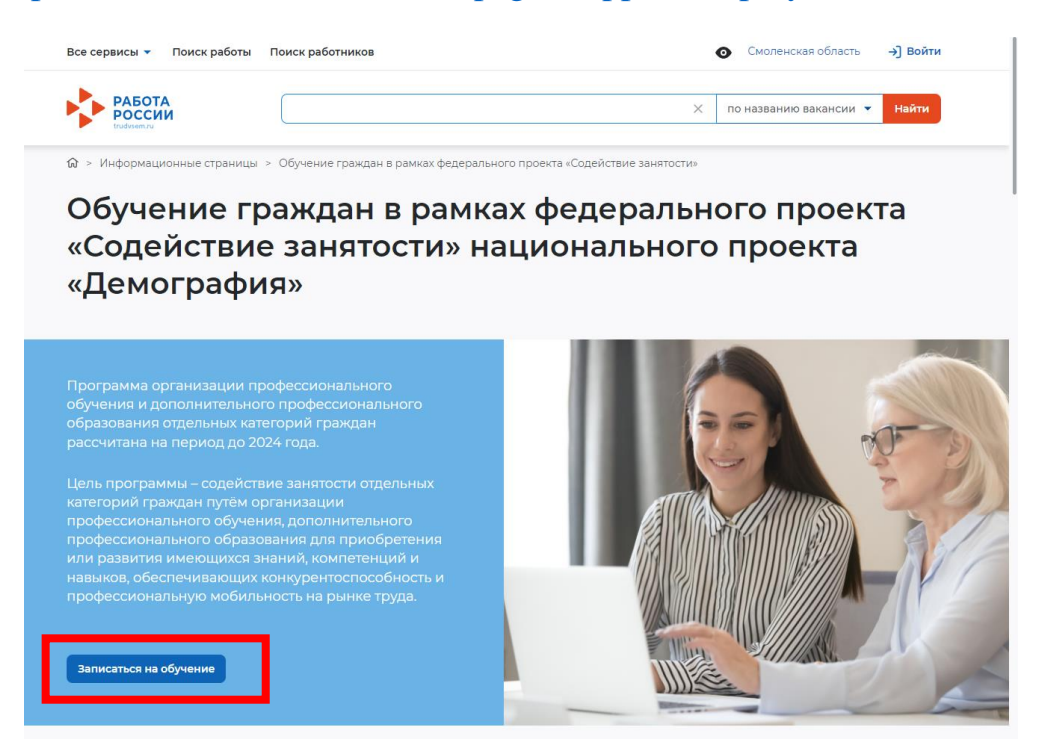

2. В открывшемся окне перейдите по ссылке **«Записаться на обучение»**.

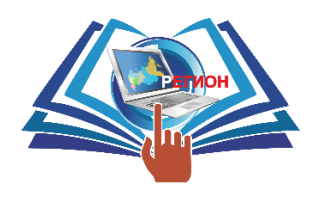

214031, Смоленская обл., Смоленск г, Октябрьской революции, д.5, офис 15, [https://academy-region.ru,](https://academy-region.ru/) тел.: +8 (4812) 67-61-66, e-mail: [academy-region@mail.ru](mailto:academy-region@mail.ru)

3. При переходе на следующий шаг откроется окно с фильтром.

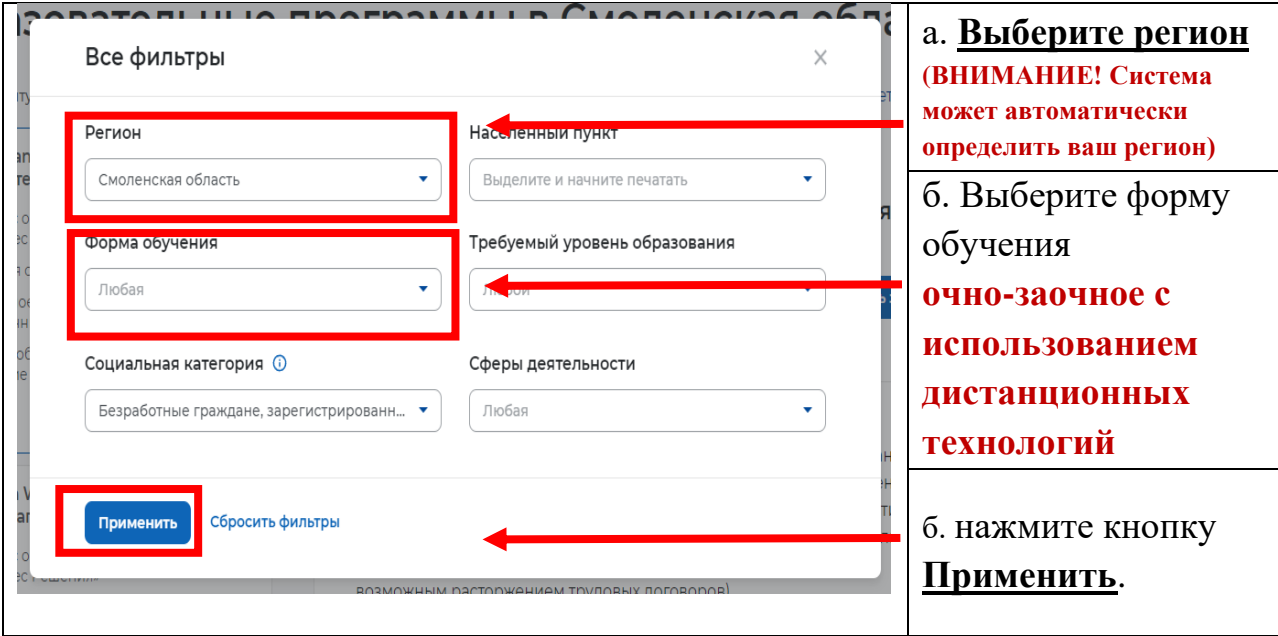

4. В открывшемся окне в левом столбце представлен список всех образовательных программ проекта. Выберите интересующую Вас программу, используя

![](_page_1_Picture_6.jpeg)

![](_page_2_Picture_0.jpeg)

214031, Смоленская обл., Смоленск г, Октябрьской революции, д.5, офис 15, [https://academy-region.ru,](https://academy-region.ru/) тел.: +8 (4812) 67-61-66, e-mail: [academy-region@mail.ru](mailto:academy-region@mail.ru)

### **или**

# перейдя по прямой ссылке в карточку программы

![](_page_2_Picture_186.jpeg)

![](_page_3_Picture_0.jpeg)

214031, Смоленская обл., Смоленск г, Октябрьской революции, д.5, офис 15, [https://academy-region.ru,](https://academy-region.ru/) тел.: +8 (4812) 67-61-66, e-mail: [academy-region@mail.ru](mailto:academy-region@mail.ru)

![](_page_3_Picture_186.jpeg)

![](_page_4_Picture_0.jpeg)

214031, Смоленская обл., Смоленск г, Октябрьской революции, д.5, офис 15, [https://academy-region.ru,](https://academy-region.ru/) тел.: +8 (4812) 67-61-66, e-mail: [academy-region@mail.ru](mailto:academy-region@mail.ru)

# **УРОВЕНЬ 3. Авторизация на портале «Работа в России»**

5. Если Вы не авторизованы на портале "Работа в России", система попросит Вас авторизоваться с помощью портала Госуслуг. Для этого нажмите на копку **Войти через портал "Госуслуги"**

![](_page_4_Picture_5.jpeg)

![](_page_5_Picture_0.jpeg)

214031, Смоленская обл., Смоленск г, Октябрьской революции, д.5, офис 15, [https://academy-region.ru,](https://academy-region.ru/) тел.: +8 (4812) 67-61-66, e-mail: [academy-region@mail.ru](mailto:academy-region@mail.ru)

#### $408$ PASOTA **Авторизация** госуслуги на портале Современные образовательные техноло<mark>г</mark>ии в н / Email / СНИЛС профессиональной деятельности педаг «Работа в дополнительного образования детей России» **KO MONAT PRUNIT, VULTIMA B PROFES** ि нажмите кнопку **Подать**  He vasërre soëru? **заявку BaneructoupoBathcs**

# 6. Введите в поля необходимые данные и нажмите кнопку **Войти**

7. Система автоматически перенаправит Вас на форму подачи заявки на обучение

![](_page_5_Figure_6.jpeg)

![](_page_6_Picture_0.jpeg)

214031, Смоленская обл., Смоленск г, Октябрьской революции, д.5, офис 15, [https://academy-region.ru,](https://academy-region.ru/) тел.: +8 (4812) 67-61-66, e-mail: [academy-region@mail.ru](mailto:academy-region@mail.ru)

![](_page_6_Figure_3.jpeg)

![](_page_6_Picture_4.jpeg)

命 > Мое обучение > Карточка заявления

### Спасибо, ваша заявка принята!

Ваша заявка была успешно принята, ей присвоен статус "Подана". Ожидайте изменения статуса заявки. При изменении статуса вам придет уведомление на электронную почту и в личный кабинет

![](_page_6_Picture_8.jpeg)

![](_page_7_Picture_0.jpeg)

214031, Смоленская обл., Смоленск г, Октябрьской революции, д.5, офис 15, [https://academy-region.ru,](https://academy-region.ru/) тел.: +8 (4812) 67-61-66, e-mail: [academy-region@mail.ru](mailto:academy-region@mail.ru)

### **УРОВЕНЬ 4. Обращение в Центр занятости населения**

После подачи заявки на портале «Работа в России» Вам необходимо в **течение 3 рабочих дней** передать все необходимые документы (имея оригиналы с собой) в Центр занятости населения (ЦЗН).

#### а. **Лица в возрасте 50 лет и старше**

**(При подаче заявки соответствие выбранной категории необходимо подтвердить документально)**

- **Копия паспорта гражданина Российской Федерации (полный разворот с фото и полный разворот с пропиской).**
- **Копия диплома об образовании (без вкладыша с оценками). Перевод диплома на русский язык или нострификацию в случае необходимости.**
- **Копия документа о смене фамилии в случае, если фамилия в дипломе и паспорте отличается.**
- **Копия СНИЛС.**
- **Документы, подтверждающие выбранную категорию, не требуется.**

б. **Женщины в отпуске по уходу за ребенком до 3-х лет** (не планирующие выходить из декретного отпуска на работу в течение ближайшего месяца)

**(При подаче заявки соответствие выбранной категории необходимо подтвердить документально)**

- **Копия паспорта гражданина Российской Федерации (полный разворот с фото и полный разворот с пропиской).**
- **Копия диплома об образовании (без вкладыша с оценками). Перевод диплома на русский язык или нострификацию в случае необходимости.**
- **Копия документа о смене фамилии в случае, если фамилия в дипломе и паспорте отличается.**
- **Копия СНИЛС.**

*…*

- **Выписка из электронной трудовой книжки (Государственная услуга «Предоставление сведений о трудовой деятельности зарегистрированного лица, содержащихся в его индивидуальном лицевом счете» – запрашивается онлайн через портал Госуслуги) или копия трудовой книжки;**
- **Копия документа, подтверждающего нахождение заявителя в отпуске по уходу за ребенком до достижения им возраста трех лет;**
	- **Свидетельство о рождении/усыновлении ребенка**

*Выписка из Постановления Правительства РФ от 27 мая 2021 г. N 800 «О реализации мероприятий по организации профессионального обучения и дополнительного профессионального образования отдельных категорий граждан на период до 2024 года».*

*7. … Гражданину, желающему принять участие в мероприятиях по обучению, в течение 3 рабочих дней с даты подачи заявления о прохождении обучения необходимо обратиться в органы службы занятости для представления документов, подтверждающих соответствие категории, … условию участия в мероприятиях по обучению, и подачи заявления о получении государственной услуги по профессиональной ориентации. …*

*13. Органы службы занятости в срок, не превышающий 7 рабочих дней с даты направления гражданином заявления о прохождении обучения, принимают решение о прохождении профессионального обучения или получении дополнительного профессионального образования гражданином или об отказе от прохождения профессионального обучения или получения дополнительного профессионального образования гражданином.*

![](_page_8_Picture_0.jpeg)

214031, Смоленская обл., Смоленск г, Октябрьской революции, д.5, офис 15, [https://academy-region.ru,](https://academy-region.ru/) тел.: +8 (4812) 67-61-66, e-mail: [academy-region@mail.ru](mailto:academy-region@mail.ru)

![](_page_8_Figure_3.jpeg)

![](_page_9_Picture_0.jpeg)

214031, Смоленская обл., Смоленск г, Октябрьской революции, д.5, офис 15, [https://academy-region.ru,](https://academy-region.ru/) тел.: +8 (4812) 67-61-66, e-mail: [academy-region@mail.ru](mailto:academy-region@mail.ru)

# **УРОВЕНЬ 5. Работа в Личном кабинете гражданина федерального**

**оператора проекта (Национального исследовательского Томского государственного университета)**

После одобрения заявки в Центре занятости населения на Ваш адрес электронной почты, указанный в заявке, придёт ссылка для входа в кабинет **Flow** [\(https://lk.tgu-dpo.ru/\)](https://lk.tgu-dpo.ru/).

# **ВНИМАНИЕ!**

- 1. Письмо приходит **в течение часа** (Время получения письма может увеличиться, если накопилась большая очередь из заявок)
- 2. Письмо приходит с адреса почты **[info@tgu-dpo.ru](mailto:info@tgu-dpo.ru)**
- 3. Обязательно **проверяйте папку СПАМ, РАССЫЛКИ и т.д.**

Для входа в Личный кабинет гражданина перейдите по ссылке из письма и в открывшемся окне в поле «E-mail» впишите адрес электронной почты, который Вы указывали ранее при оформлении заявки на портале «Работа в России».

![](_page_9_Picture_131.jpeg)

Перейдите по ссылке из письма, и Вы войдете в Личный кабинет гражданина (**подробная инструкция по работе в ЛК – <https://informa.gitbook.io/flow-kabinet-grazhdanina/>**).

![](_page_10_Picture_0.jpeg)

214031, Смоленская обл., Смоленск г, Октябрьской революции, д.5, офис 15, [https://academy-region.ru,](https://academy-region.ru/) тел.: +8 (4812) 67-61-66, e-mail: [academy-region@mail.ru](mailto:academy-region@mail.ru)

### **Шаг 1. Включение уведомления**

Важным условием для своевременного заполнения данных и предоставления уведомлений являются уведомление. Поэтому на шаге 1 они будут включены автоматически, чтобы Вы не пропустили важную информацию.

### **Шаг 2. Уточните данные**

Данный шаг будет открыт для вас сразу после входа в личный кабинет.

**1.** Внимательно **проверьте** и **дополните** информацию о себе.

Ф.И.О. в дательном падеже необходимо будет для последующего заполнения заявления и выдачи документа о квалификации после завершения обучения.

**Фактический адрес** заполняется для последующей отправки документа о квалификации после завершения обучения. Если Ваш фактический адрес совпадает с адресом регистрации, отметьте галочку и адрес будет перезаписан. Если не совпадает, внесите действующий адрес проживания. На шаге 10 в случае переезда вы сможете указать новый адрес доставки.

Заполните "Сведения о трудовой деятельности". **Не оставляйте поле пустым**, оставьте "Отсутствует", если не работаете.

**2.** Загрузите **фото.** В поле «Ваша фотография» загрузите Вашу фотографию, это облегчит взаимодействие с представителями образовательное организации в процессе обучения на случай обучения слушателей с полностью совпадающими ФИО.

- **3.** Загрузите **скан-копии (фотографии\*) 2-х страниц паспорта**:
- главная страница (разворот с Вашей фотографией и местом выдачи)
- страница регистрации (разворот паспорта с актуальной пропиской)

*\*В случае использования фотографий разворотов, обратите внимание, чтобы на фотографию попадал весь разворот паспорта без обрезов. На фотографиях не должно быть засветов и бликов, все данные на развороте паспорта должны однозначно считываться. Разворот паспорта должен занимать не менее 80% фотографии.*

**4.** Нажмите кнопку **«Сохранить».**

#### **Шаг 3. Проверьте образование**

- 1. Выберите уровень образования.<br>2. Заполните свеления о липломе/л
- 2. Заполните сведения о дипломе/документе об образовании.

• Если диплом на иностранном языке - включите настройку и добавьте документ о признании образования на территории РФ и нотариальный перевод.

• Если вы изменяли фамилию - включите настройку и приложите документ о смене фамилии.

- 3. Загрузите скан-копии требующихся документов (диплом, перевод или документа
- 4. Нажмите кнопку **«Сохранить».**

#### **Шаг 4. Проверьте документы**

Ваши документы проверяет представитель образовательной организации. Параллельно ваша заявка проверяется в ЦЗН.

После проверки документов Вам на электронную почту придет письмо с адреса *[info@tgu](mailto:info@tgu-dpo.ru)[dpo.ru](mailto:info@tgu-dpo.ru)* с инструкцией по дальнейшим действиям.

![](_page_11_Picture_0.jpeg)

214031, Смоленская обл., Смоленск г, Октябрьской революции, д.5, офис 15, [https://academy-region.ru,](https://academy-region.ru/) тел.: +8 (4812) 67-61-66, e-mail: [academy-region@mail.ru](mailto:academy-region@mail.ru)

### **Шаг 5. Выберите тип договора и период обучения**

Ваши документы проверены. Заявка в ЦЗН подтверждена.

**1.** Выберите тип договора:

o **Трехсторонний с работодателем** в случае, если **Вы трудоустроены** (потребуется дальнейшее заверение договора с работодателем печатью и подписью, скачивание будет доступно на следующем шаге)

o Двусторонний в случае, если после обучения Вы планируете оформить самозанятость.

**2.** Выберите период обучения. По вашей образовательной программе может быть один или несколько периодов обучения, выберите подходящий.

**3.** После выбора нужных параметров нажмите кнопку **«Сохранить».**

### **Шаг 6. Заключение договора**

**1.** Скачайте **Договор**, **Согласие на обработку данных,** Согласие на изменение сроков обучения (при необходимости) и **Заявление** на зачисление по кнопке "Скачать" отдельная кнопка для каждого документа.

**2.** Распечатайте и заполните скаченные документы ручкой, договор дополнительно необходимо заверить у работодателя (**синяя печать и подпись**)

Сделайте скан-копии (фотографии\*) и загрузите документы на проверку. Важно, что каждый документ необходимо загружать в своё окно. Для загрузки нажмите на символ «+» под названием соответствующего документа и выберите нужный файл.

*\*В случае использования фотографий документов, обратите внимание, чтобы на фотографию попадал весь документ без обрезов. На фотографиях не должно быть засветов и бликов, все данные документа должны однозначно считываться. Документ должен занимать не менее 80% фотографии.*

*Должны быть представлены все страницы каждого документа. Не допускается загрузка только страниц с подписью.*

**3.** После загрузки документов нажмите кнопку **«Сохранить».**

### **Шаг 7. Проверка договора**

Ваши документы на зачисление приняты и будут рассмотрены в ближайшее время. После их проверки, Вам на электронную почту придет письмо с адреса *[info@tgu-dpo.ru](mailto:info@tgu-dpo.ru) с* дальнейшими инструкциями.

### **Шаг 8. Отправка оригиналов документов**

- **1.** Отправьте подписанные оригиналы документов:
- *Заявление*
- *Согласие на обработку персональных данных*
- *Согласие на изменение сроков обучения (при наличии)*

• *Договор в трёх экземплярах в случае, если договор двусторонний в двух экземплярах*

**заказным письмом** по адресу: 127473, Г.МОСКВА, ВН.ТЕР.Г. МУНИЦИПАЛЬНЫЙ ОКРУГ ТВЕРСКОЙ, УЛ КРАСНОПРОЛЕТАРСКАЯ, Д. 16 СТР. 3, ПОМЕЩ. 1Н.

- **2.** В личном кабинете FLOW необходимо заполнить:
- трек номер письма;
- дату отправки;
- при необходимости оставьте комментарий.

### **Шаг 9. Обучение**

Вы получите письмо- приглашение на образовательную платформу **Odin** и сможете войти в свой кабинет, где будет проходить обучение. Вход допустим по логину - адрес вашей

![](_page_12_Picture_0.jpeg)

214031, Смоленская обл., Смоленск г, Октябрьской революции, д.5, офис 15, [https://academy-region.ru,](https://academy-region.ru/) тел.: +8 (4812) 67-61-66, e-mail: [academy-region@mail.ru](mailto:academy-region@mail.ru)

электронной почты, указанный при подаче заявки и паролю (инструкция по установке пароля также придет в письме приглашении с адрес[а noreply@odin.study](mailto:noreply@odin.study) ).

Теперь Вы можете приступить к обучению. Обучение будет проходить на образовательной платформе Odin.

На этом шаге вы сможете войти на образовательную платформу сразу из ЛК гражданина, познакомиться с системой, где проводит обучение ваша образовательная организация, и приступить к нему. Если возникнут проблемы со входом в систему, напишите в поддержку Odin <https://tgu-dpo.ru/Form>

#### **Шаг 10. Завершение обучения**

Шаг 10 будет открыт за **14 календарных дней** до момента окончания обучения.

На шаге 10 гражданину становится доступен опрос о качестве и появляется возможность **проверить/внести изменения в адрес**, куда будет доставлен документ о квалификации при успешном завершении обучения.

По кнопке "**Ваши документы**» после успешного завершения обучения, вам будет доступна **скан-копия документа о повышении квалификации** и **трек-номер отправления оригинала документа**.

#### **Шаг 11. Сформируем резюме**

На данном шаге вы можете заполнить информацию по вашему резюме. После отправки резюме дополнительных действий не требуется. Оно будет сохранено автоматически**.**

### **Шаг 12. Успех**

После завершения обучения информация о вашем трудоустройстве автоматически поступит в ЛК гражданина с портала Работа в России, после подтверждения вашего трудоустройства шаг 12 будет открыт.

Получение информации о вашем трудоустройстве может занять некоторое время после завершения обучения.

### **Контактная информация:**

- 1. Служба поддержки Академии Регион dpo@academy-region.ru
- 2. Служба поддержки портала «Работа в России»<https://trudvsem.ru/feedback>
- 3. Служба поддержки Академии «Просвещение» [dem@prosv.ru](mailto:dem@prosv.ru)
- 4. Служба поддержки кабинета FLOW и образовательной платформы ODIN: <https://tgu-dpo.ru/Form>

Уважаемые коллеги!

На всех этапах вас сопровождает персональный менеджер Академии Регион! **Желаем Вам успешного обучения! С Уважением, Команда Академии Регион**